# **Baltimore Ancestry Project User's Guide**

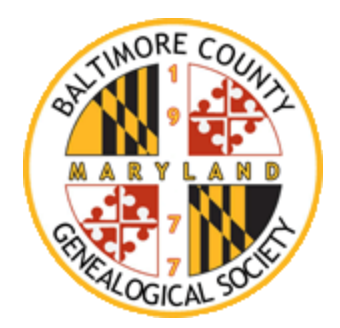

## **1.0 INTRODUCTION**

The Baltimore Ancestry Project (BAP) was set up for members of the Baltimore County Genealogical Society (BCGS). Members are allowed to share their family trees on an interactive Internet Website. This Website is accessible to members only. Visitors to our Harford road library will be allowed to view the trees with the help of our staff.

You will be able to search for a name of interest. When a name appears, you can select the link and be taken to the individual's page. From there you can view vital information and notes. You may also view descendant and pedigree charts in a variety of formats. If you feel a connection, you can contact the submitter,

The online genealogy software we are using is called [The Next Generation of](http://www.tngsitebuilding.com/)  [Genealogy Sitebuilding](http://www.tngsitebuilding.com/) (TNG) by Darrin Lythgoe

There are two ways that members may enjoy this project.

- 1. Sign up and view trees that other members have contributed.
- 2. Be a contributor. Send us a tree to put on the site.
	- \* \* \* You do not have to submit a tree

#### **1.1 SIGN UP AND VIEW TREES**

BCGS Members only may enter the BAP from the following link: [BAP\\_MEMBERS\\_ONLY](http://www.baltimoregenealogysociety.org/BCGShome/projects/baltimore-ancestry-project/)

Select the "Register for a User Account" link. It is the second link under Other Features.

In the Notes or Comments field identify yourself as a member. If you get the Newsletter by email, we have that on file. Otherwise, enter the mailing address where you receive the Newsletter. When approved, you will be sent an email notification.

Section 2.0 "Frequently Asked Questions" illustrates how to use our Website.

#### **1.2 BE A CONTRIBUTOR**

If you have your family history on a computer genealogy program, you can export your genealogy to a Gedcom file. The Gedcom file is a way for computer programs to share genealogy information. The software that the BAP uses will import a file in this format.

The file that is created will be "Privatized". The names of living people will be hidden. Instructions for creating a file are in section 3.0.

## **2.0 FREQUENTLY ASKED QUESTIONS**

Please note: Some of the graphics used here have a different color / template than on our BAP site. Functionally, they are still the same**.**

#### **Q. The site is asking for a user name and password. What do I do?**

A. You have to be registered. BCGS members select the link "Register for a User Account".

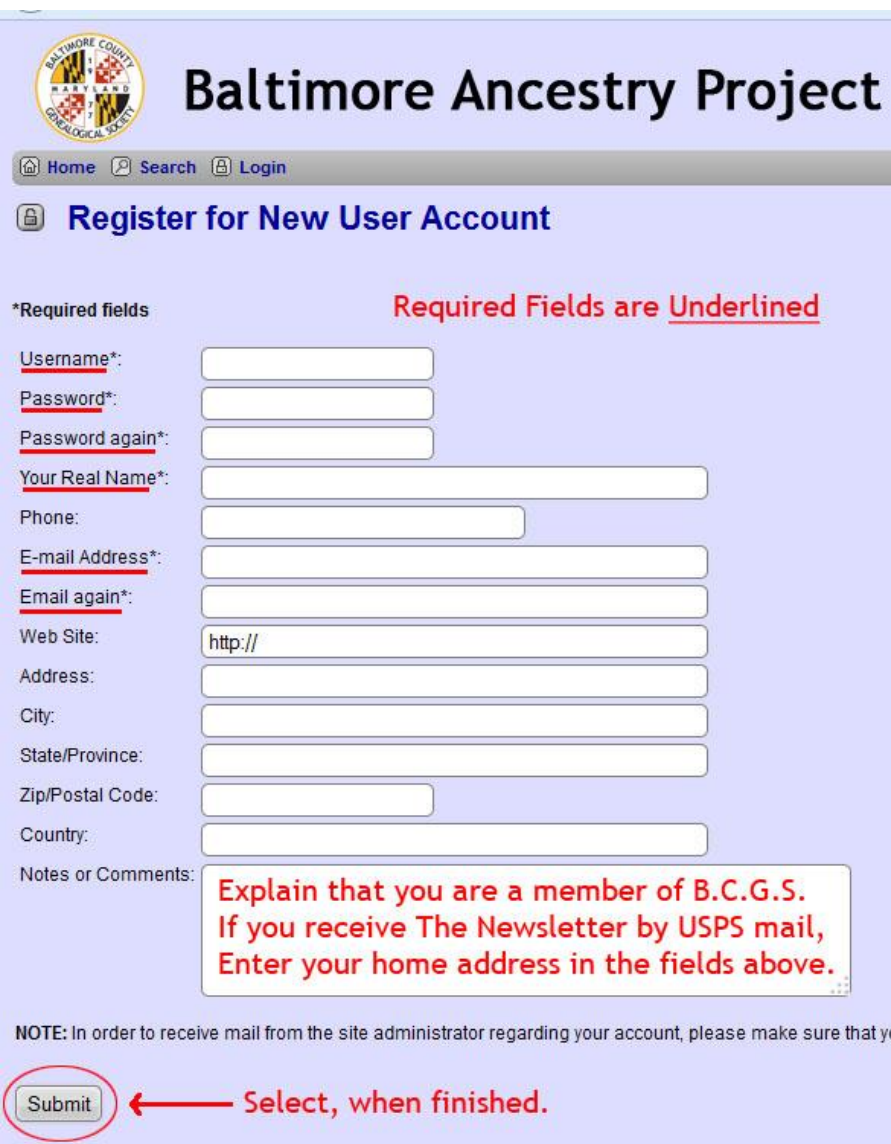

The asterisk symbol indicates a required field.

In the Notes or Comments field identify yourself as a member. If you get the Newsletter by email, we can check the registration email for the one that is on file. Otherwise, enter the fields for Address, City, State and Zip code, indicating the Newsletter mailing address.

#### **Q. There are many links on the BAP page. Which ones do I use?**

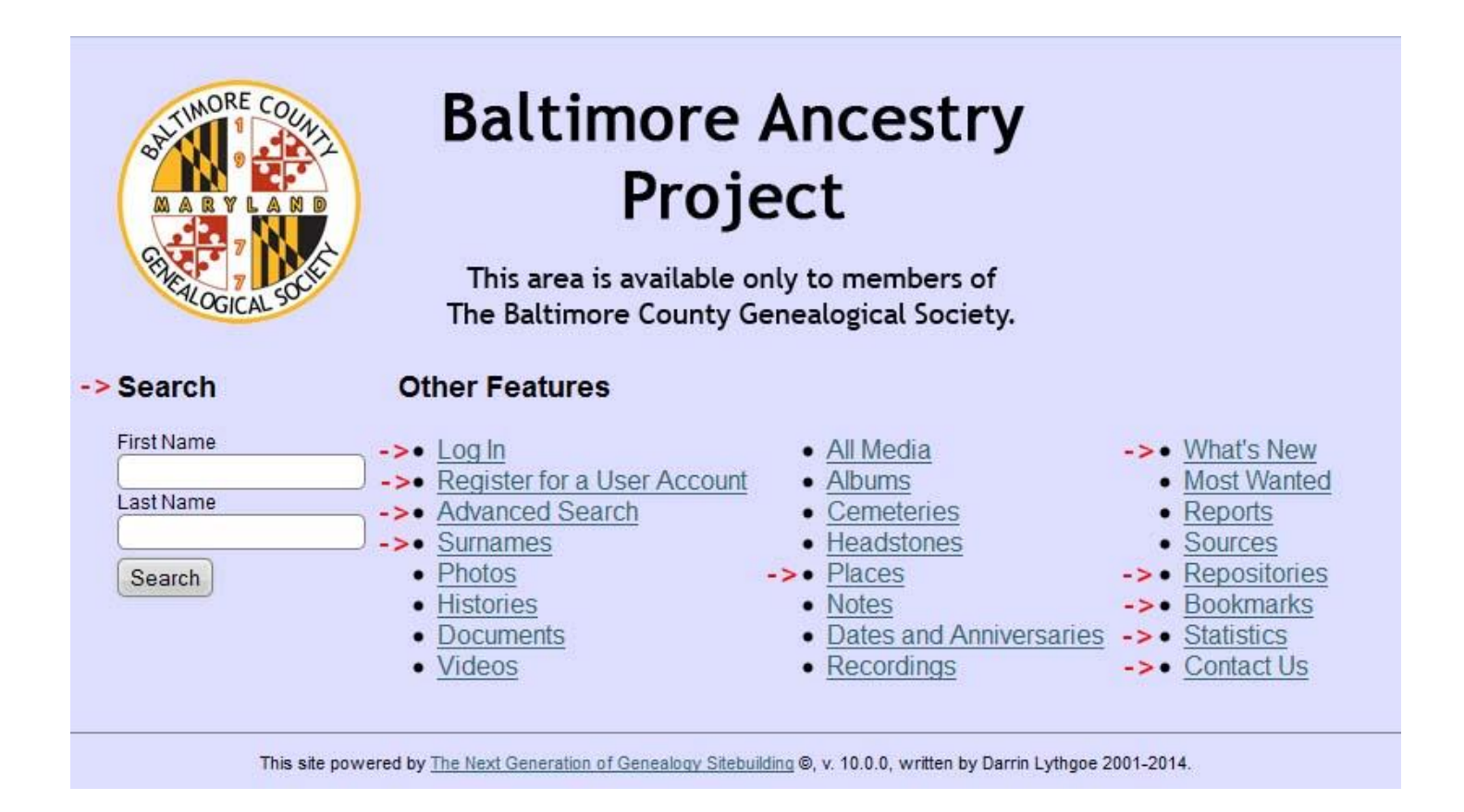

The software is powerful and can display almost anything that is related to genealogy. However, the BAP is only displaying user submitted trees. The fields that you may use are:

- **Search:** A simple First/Last Name search.
- **Log In**
- **Register For an Account**
- **Advanced Search:** In addition to a First/Last Name, you can search dates, places, etc.
- **Surnames:** Select alphabet letters at the top of the screen to view the surnames beginning with each letter.
- **Places:** Select the alphabet letters at the top of the screen to view the place names beginning with each letter
- **What's New:** New entries for the past 30 days.
- **Sources / Repositories:** Lists the information associated with uploaded trees.
- **Bookmarks:** You can bookmark individuals in the system that you want to be able to return to easily.
- **Statistics:** Total number of families, individuals, longest lived, etc.
- **Contact Us:** An email form open up for you to send questions or comments.

#### **Q. How do I find someone?**

A. If you know a name, simply type in the "Last Name" "First Name" fields and press ENTER. If you don't have a clear picture of who to find, click on "Surnames". The "Advanced Search" link allows you to enter more information.

## **Q. I entered a last name and I now see a list of names. How do I see more information?**

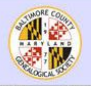

#### **Baltimore Ancestry Project**

#### **2 Search Results**

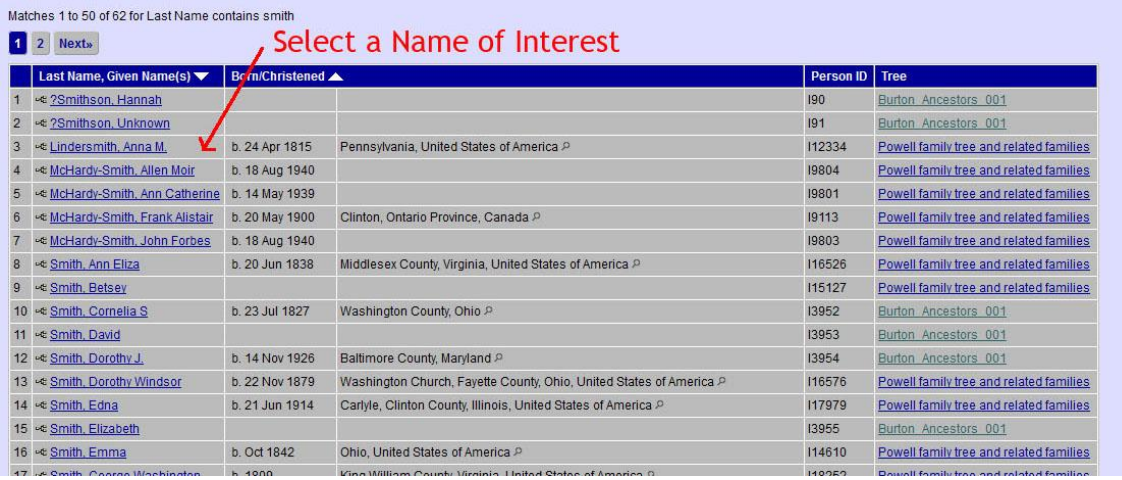

A. Move the cursor over the underlined name of interest and select it.

#### **Q. I have the page of an Individual. What can I do?**

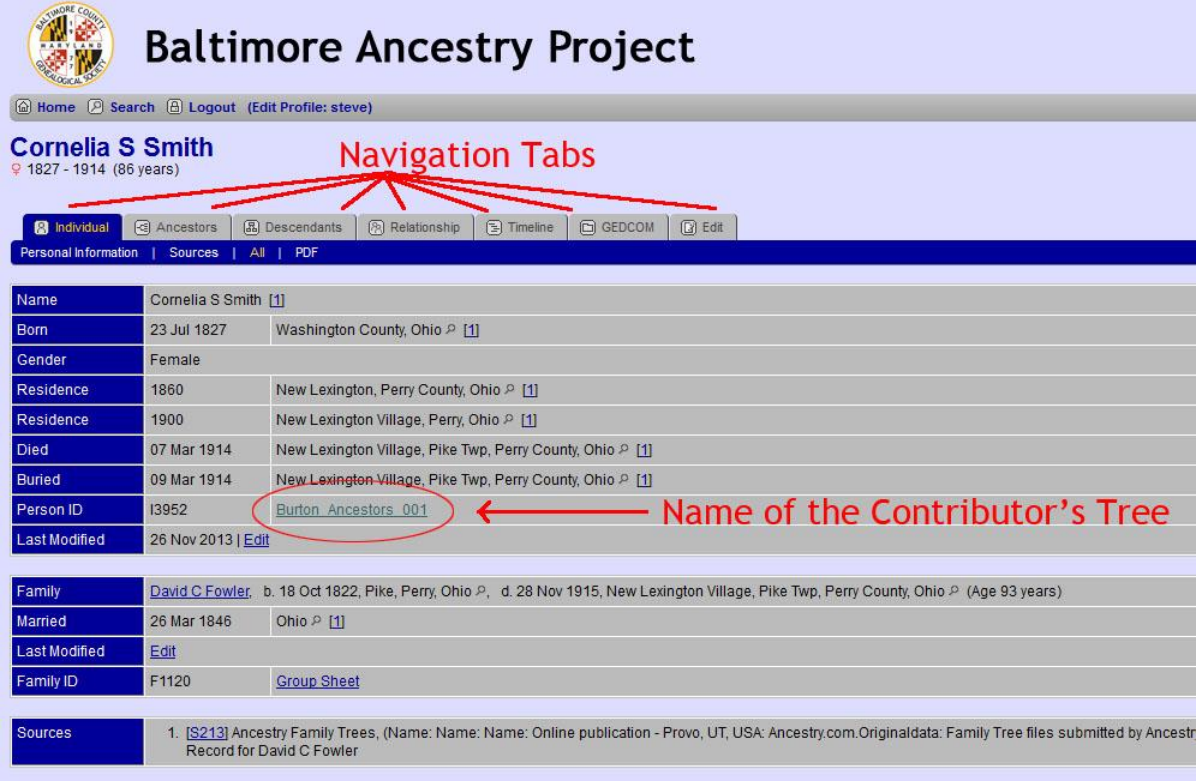

A. There are TABS that allow you to view the individual's trees and charts. If you would like to contact the contributor, select the underlined TREE ID.

## **Q. How do I find an individual's ancestors?**

A. Once you locate an individual and their personal information is displayed, you will notice six tabs (Individual, Ancestors, Descendants, Relationship, Timeline and Edit). The easiest method is to press the Ancestors tab. This will show you a graphical display of both the paternal and maternal ancestors.

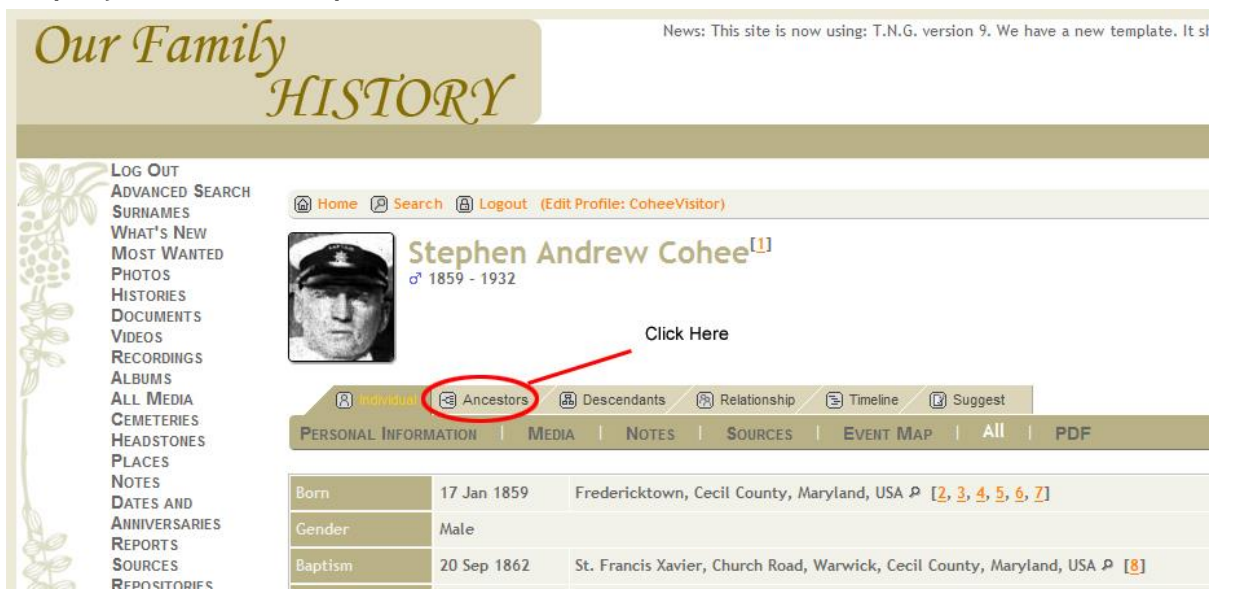

Once you have the ancestor chart displayed, you can see additional ancestors. Click on the arrows located at the far right ancestor.

Ancestors can be displayed in a number of formats: Standard, Compact, Box, Text, Ahnentafel, and Photos & History. Try clicking on the various options and see which one works best for you.

## **Q. What if I want to see an individual's descendants?**

A. Next to the Ancestors tab is a tab marked Descendants. That will display the descendants of an individual in a graphical format. There are a couple of different formats that descendants can be displayed. Try switching between the Standard and Register format to display information the way that works best for you.

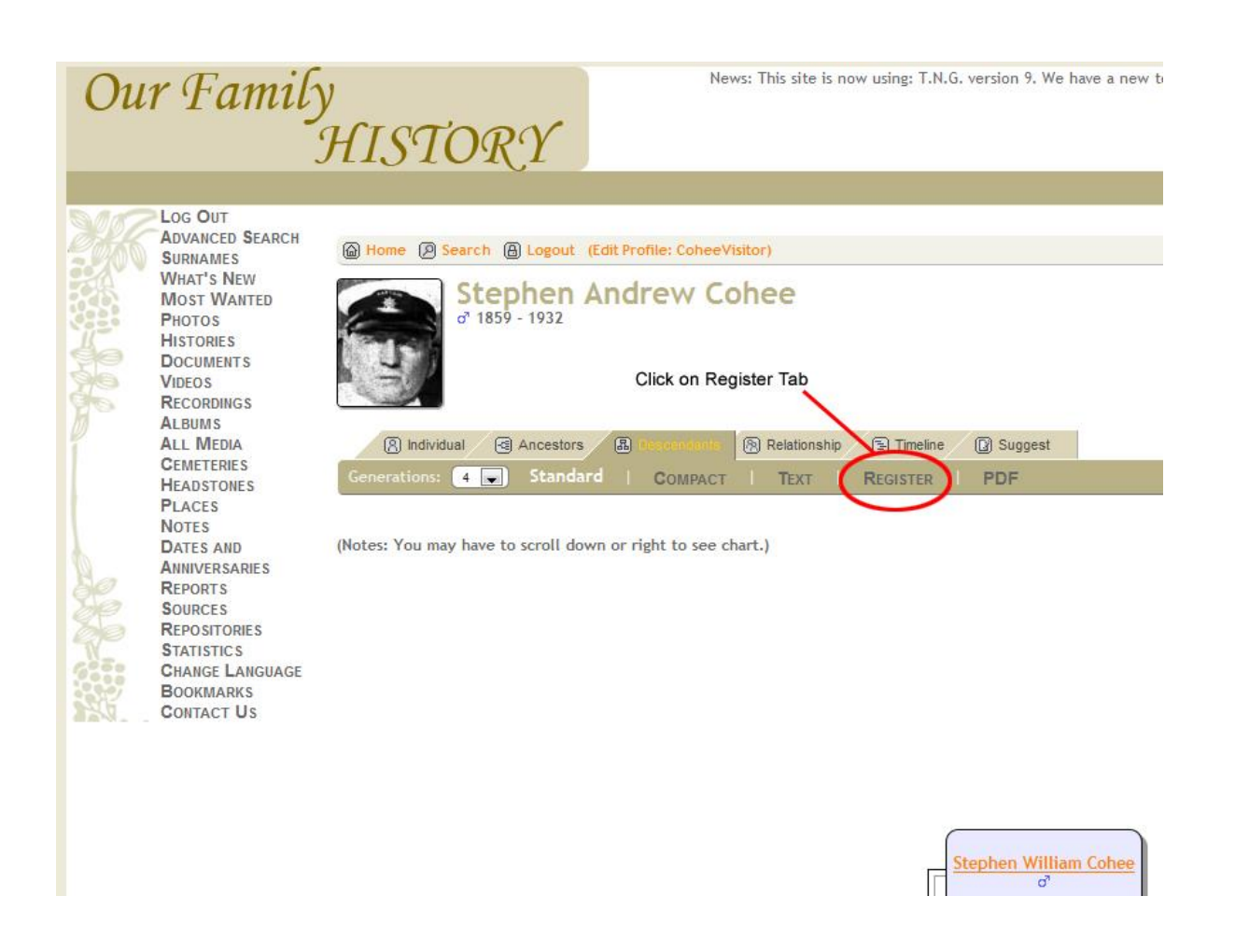

## **Q. I am in Register format and I want to see the descendants of an individual. How do I do that?**

A. Press the descendant icon next to the descendant you wish to display.

Our Family HISTORY

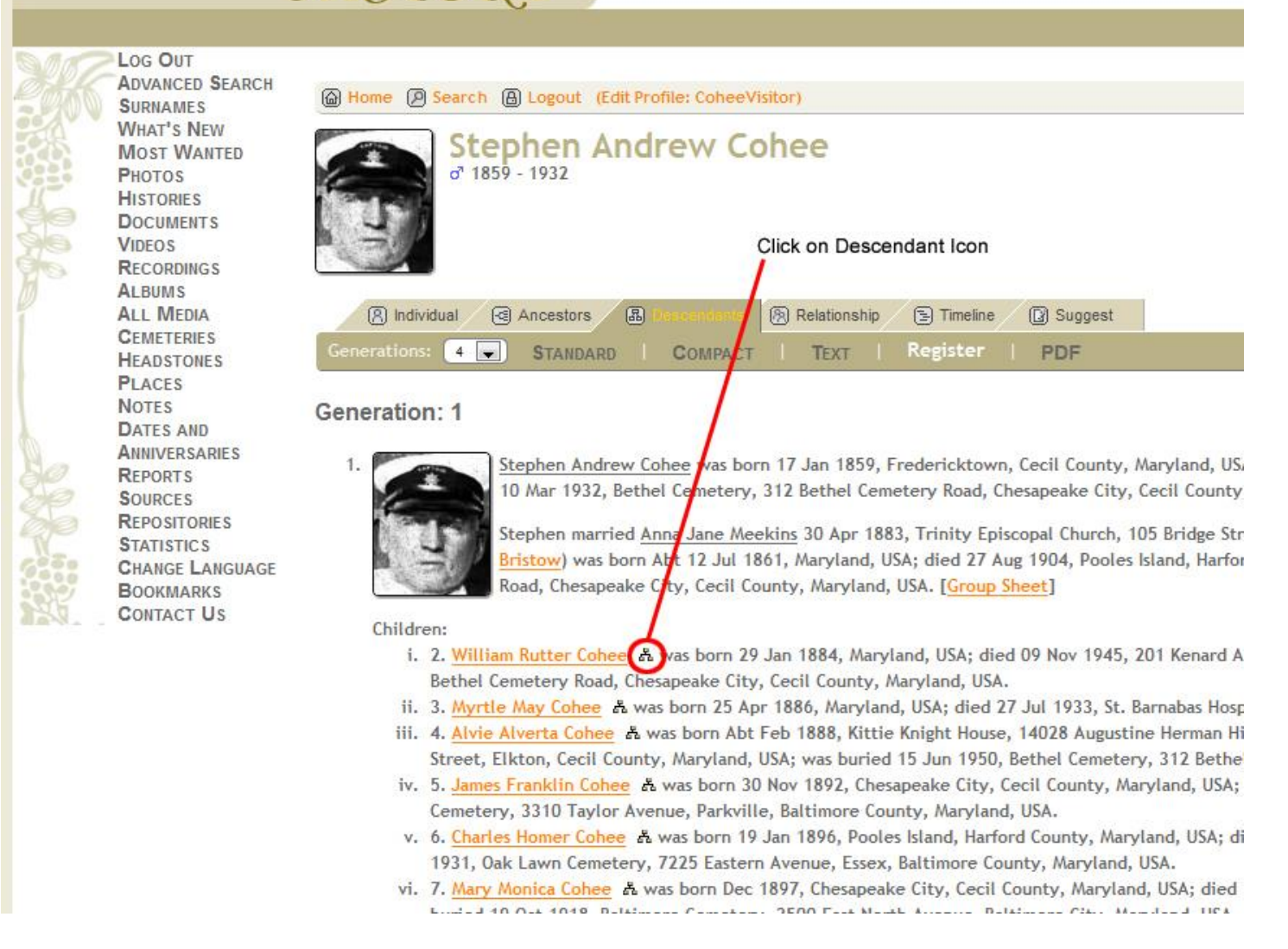

#### **Q. Is there a way to tell if two individuals are related?**

A. Yes, the Relationship tab will show a graphic display of all the people between two relatives. To use this function, locate the first individual and then press the Relationship tab. Then use the find button to locate the second person to be displayed. Once you have the two people selected click the calculate button to display their relationship.

#### **Q. How do I use Bookmarks?**

You can easily return to a page that you are viewing by selecting the Bookmark link on the upper right corner of the screen. NOTE: These bookmarks are not the same as your browser's bookmarks / favorites. It is internal to the BAP bookmark page.

## **Q. If I see a mistake in the information presented can I correct it?**

A. The suggestion tab allows you to send corrections, updates, comments or any other information to the database administrator. Information on which individual you are referencing is automatically attached to the message when you make a suggestion using the Suggestion tab. The database administrator will take your suggestion and pass it on to the tree's submitter.

## **Q. Is there a way to print the display without all the headers and icons?**

Yes, just click on the Print link located on the right and below the Find, Media and Info links. A format that is simplified for printing is presented and you can use the print function of your browser to print the page.

#### **Q. What if I get lost and want to return to the starting point?**

A. Click on the Home link at the top of the page. You will return to the Main Search page.

## **Q. What are the three drop-down boxes that are located on the upper right of the page?**

A. The Find and Info links let you access additional information that is contained in the database. You can move your mouse pointer over each to see the types of detailed information that is available on the site.

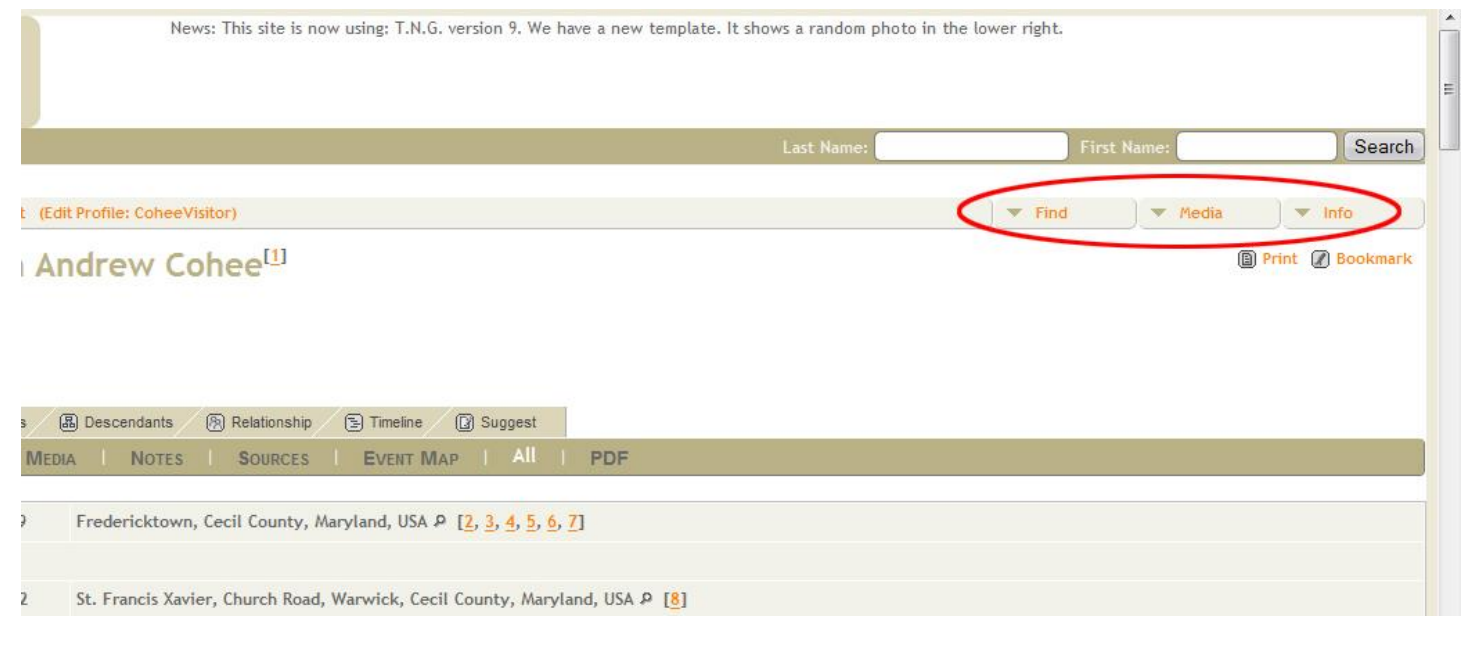

Back to [BAP Page](http://www.baltimoregenealogysociety.org/BCGShome/projects/baltimore-ancestry-project/)

## **3.0 CREATING A GEDCOM FILE**

This section will describe how to create a Gedcom file from your existing computer genealogy program. Instructions for two of the most popular programs (Family Tree Maker & RootsMagic) are presented here. Instructions for other programs are forthcoming.

After you create a Gedcom file, contact one of the BAP administrators: Greg Burton <gburton.mobile@gmail.com> David Powell <dapowell54@gmail.com> Stephen Conner <ConnerGenealogy@gmail.com>

#### **3.1 FAMILY TREE MAKER (FTM)**

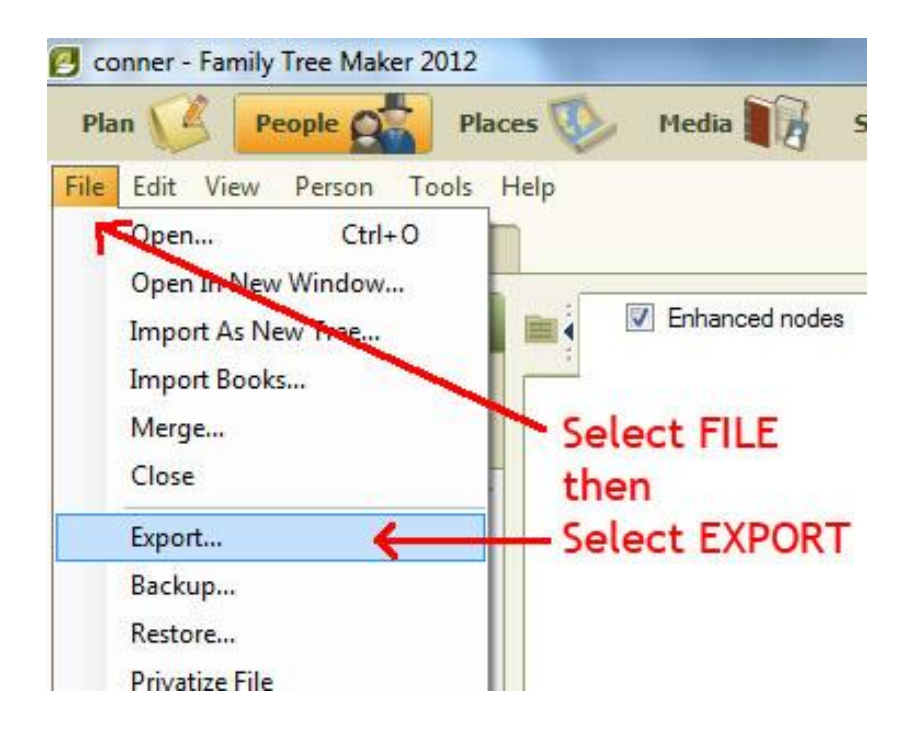

From within your FTM program select FILE and then select EXPORT

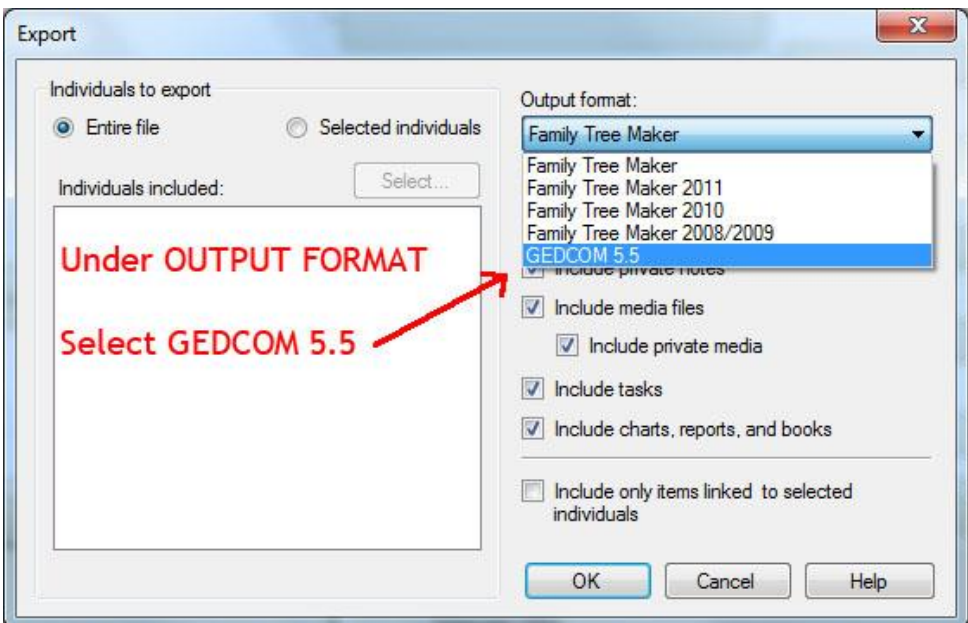

When the EXPORT screen appears, select GEDCOM 5.5 from the drop down list under OUTPUT FORMAT.

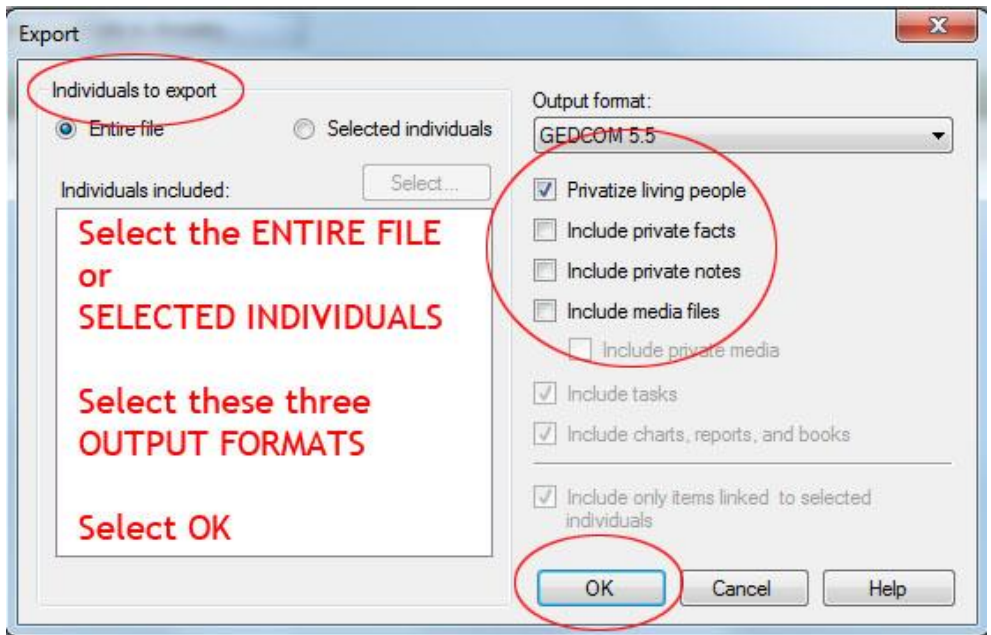

You can select all or some of your individuals. You must privatize living people. You may not want to include private FACTS and NOTES. Make sure that INCLUDE MEDIA FILES is NOT checked (empty). Press OK.

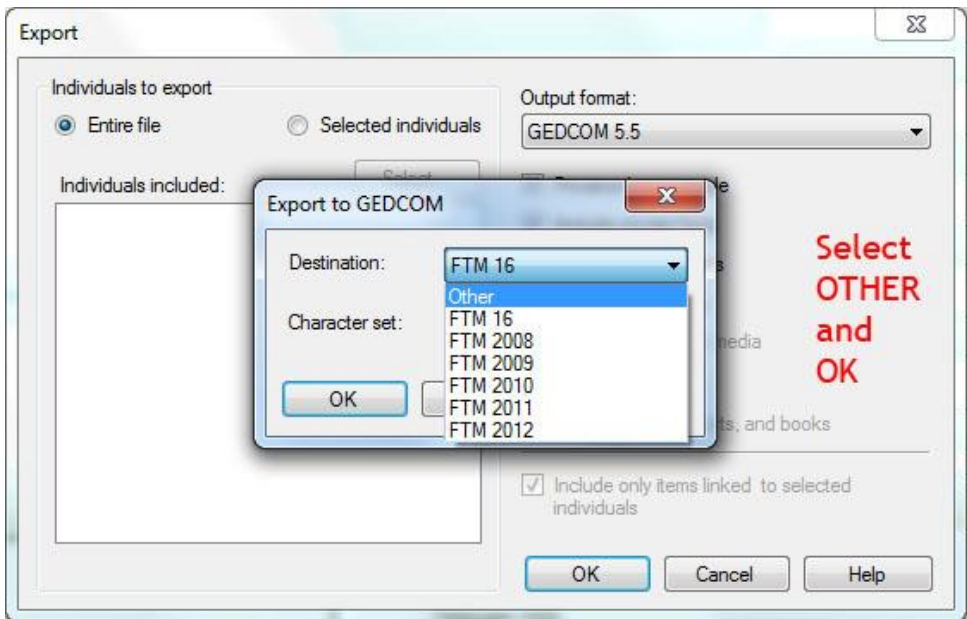

From within the EXPORT TO GEDCOM dialog box select the DESTINATION Drop-down list and select **OTHER**.

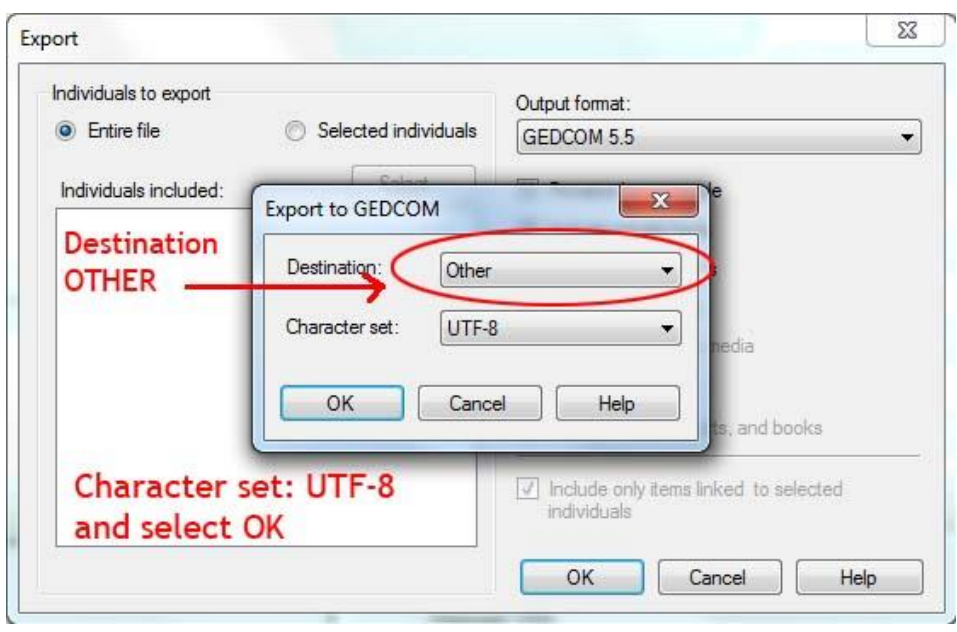

Make sure that the CHARACTER SET reads UTF-8 and select OK.

You will then be instructed to create a file name and a place to store the Gedcom file. Make a note of the Folder name. The file will have an extension ".ged".

#### **3.2 ROOTS MAGIC (RM)**

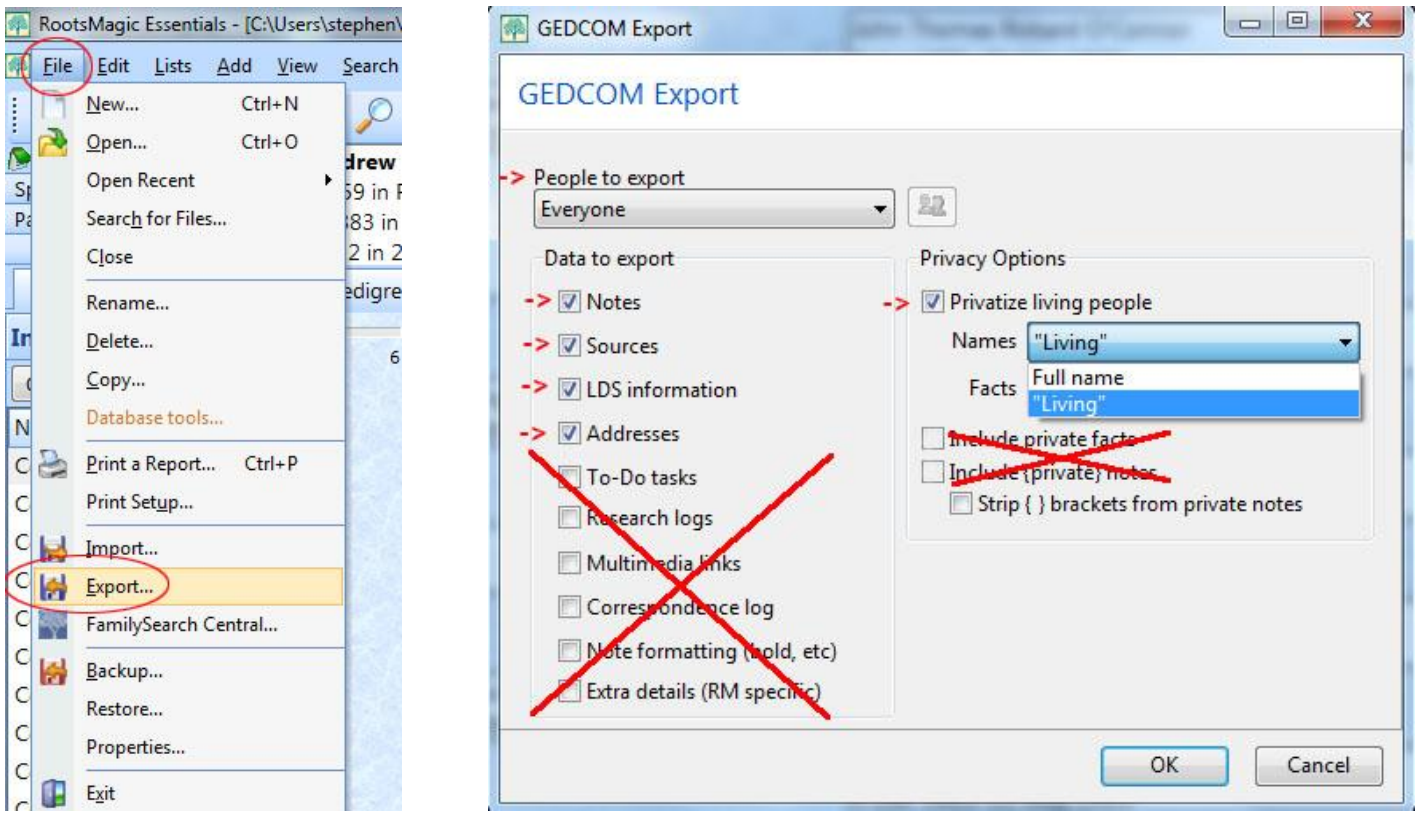

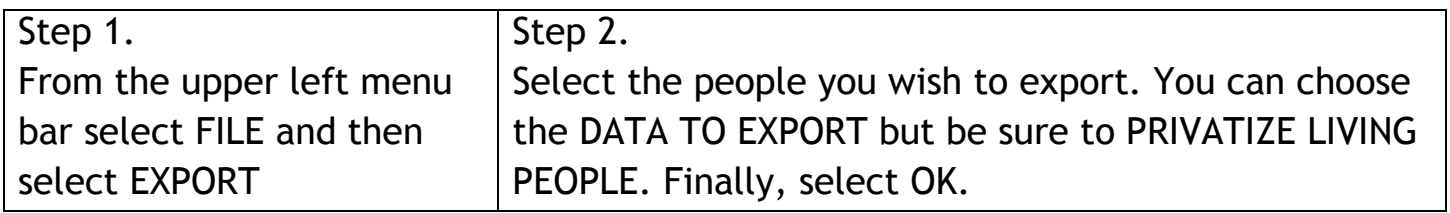

You will then be instructed to create a file name and a place to store the Gedcom file. Make a note of the Folder name. The file will have an extension ".ged".

## **4.0 TERMS OF USE AND PRIVACY POLICY**

*It is the general policy of the Baltimore County Genealogical society (BCGS) not to share your information with any companies, organization or other individuals outside of the BCGS.* 

- A. Active members of the Society may submit GEDCOMs for inclusion in the BAP pages.
- B. GEDCOMs are viewable only by active members of the society.
- C. Access to the BAP site will be controlled by the link to "Register for a User Account". Completing this process will constitute permission to use the GEDCOM on our BAP site.
- D. BAP users must fill in required fields on the Register for a User Account form.
- E. The Administrators must verify new registrations are active members of the society.
- F. Non-active members of the Society will have their BAP access disabled. BAP access may be enabled after dues are paid.
- G. GEDCOMs may not include living people. When the file is generated by the user, they must select the "Privatize" option.
- H. GEDCOMs must be submitted to one of the site Administrators.
- I. Site Administrators will review, upload and activate all member submitted GEDCOMs.
- J. Members will not be able to edit GEDCOMs on the BAP Page.
- K. Members may submit replacements to their GEDCOM on the BAP site.
- L. Administrators will determine the schedule when User Status and GEDCOMs are posted and updated.
- M. The Society may create a GENDEX file for the Public area of the B.C.G.S. web site.
- N. The GENDEX file is an index file which may include: Tree Name, First Name, Last Name, Date and place of birth & death.
- O. The GENDEX file may be a way to establish connections with other researchers.
- P. Due to space restrictions, Photographs, JPEGs, Documents, or other media will not be included with the GEDCOM.
- Q. Hot Linking to the site will not be permitted.
- R. GEDCOMs may not include "Hot Links" to other sites.
- S. Members retain ownership of their unique work.
- T. Members may request their tree to be removed from the site at any time.
- U. Member access to the site may be disabled from time to time for site maintenance.
- V. Membership access policies are subject to future updates.
- W.The Board of Directors of the Society must approve the guidelines and privacy policy.
- X. This policy is subject to future change and all BCGS members will be notified of any changes via the BCGS newsletter.

Updated 30 JULY 2015 Author: Stephen A Conner Section 4.0 Terms of Use and Privacy Policy was compiled by Greg Burton. Special thanks to David Powell for added input.

Copyright © 2014, 2015 The Baltimore County Genealogical Society